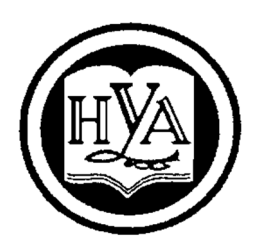

НАРОДНАЯ УКРАИНСКАЯ АКАДЕМИЯ

С. Б. Данилевич

# МЕТОДИЧЕСКИЕ РЕКОМЕНДАЦИИ ПО ДИСЦИПЛИНЕ "ИНФОРМАЦИОННЫЕ СИСТЕМЫ И ТЕХНОЛОГИИ НА ПРЕДПРИЯТИИ"

Онлайн-инструмент для управления проектами Gantter

Издательство НУА

# С. Б. Данилевич

# МЕТОДИЧЕСКИЕ РЕКОМЕНДАЦИИ ПО ДИСЦИПЛИНЕ "ИНФОРМАЦИОННЫЕ СИСТЕМЫ И ТЕХНОЛОГИИ НА ПРЕДПРИЯТИИ"

Онлайн-инструмент для управления проектами Gantter

Отрасль знаний 05 – Социальные и поведенческие науки Специальность 051 – Экономика

> Харьков Издательство НУА 2020

*Утверждено на заседании кафедры информационных технологий и математики Протокол № 10 от 04.05.2020 г.*

Реце нзе нт канд. техн. наук *В.А. Кирвас*.

Методичні рекомендації призначено для самостійної роботи студентів. Містить програму і завдання до практичних занять, методичні рекомендації щодо вивчення тем і виконання завдань, рекомендовану літературу.

## **Данилевич, Сергей Борисович.**

**Д93** Методические рекомендации по дисциплине «Информационные системы и технологии на предприятии». (Онлайн-инструмент для управления проектами Gantter): Отрасль знаний 05 - Социальные и поведенческие науки Специальность 051 - Экономика /, Сергей Борисович Данилевич; Нар. укр. акад. [Каф. информационных технологий и математики].– Харьков : Издательство НУА, 2020.– 24 с.

Методические рекомендации предназначены для самостоятельной работы студентов. Содержат программу и задания к практическим занятиям, методические рекомендации по изучению тем и выполнению заданий, рекомендуемую литературу.

## **УДК 004.9(075.8):658**

© Народная украинская академия, 2020

#### **Введение**

Для реализации развития многим компаниям требуется автоматизировать работу над проектами. Простое расписание проектов можно сделать и в Excel, но трудоемкость планирования, сбора данных, корректировки, отслеживания выполнения работ требует специальных программ.

В настоящее время на рынке представлено более ста специальных средств автоматизации управления проектами, отличающихся назначением, возможностями и ценой:

1. Microsoft Project (фирма Microsoft Corp.) – ориентирована на управление проектами в малых и средних предприятиях.

2. Open Plan (фирма Welcom Corp.) – система планирования и контроля крупных проектов и программ.

3. Primavera Project Planner (фирма Primavera System, Inc) – применяется для календарно-сетевого планирования и управления в самых различных областях.

MS Project – программа, специально предназначенная для управления проектами. С её помощью можно работать с проектами, включающими до 1 млн. задач и ресурсов и создавать десяток базовых планов на один проект. Недостатком является относительная дороговизна лицензии. Кроме того, если есть необходимость коллективной работы над проектом, то необходимо либо облачное решение Microsoft, либо устанавливать и настраивать MS Project Server, который тоже достаточно дорого стоит и требует квалифицированного администрирования. Microsoft выпустила видеообзор своего нового платного сервиса Planner, который недавно заменил MS Project в офисном пакете Office 365. Planner позволяет планировать проекты, распределять задания между сотрудниками, контролировать их выполнение, обмениваться файлами, обсуждать текущие дела.

Появились облачные альтернативы MS Project.

Например, Gantter (https://www.gantter.com) – онлайн-инструмент для планирования и управления проектами с тесной интеграцией с сервисами Google и работой с файлами MS Project. Бесплатная версия Gantter ™ в течение 30 дней.

## **Проект «Выпуск литературного журнала»**

Рассмотрим использование программы Gantter на примере создания проекта «Выпуск литературного журнала». Постановка задачи.

Создать проект выпуска литературного журнала. Имя проекта «Выпуск литературного журнала».

## Исходные данные:

- планируется выпуск августовского номера журнала;
- начало реализации проекта 15.06.2020 г.;
- срок окончания работ по проекту до 21.08.2020 года;
- стоимость проекта не должна превышать \$3500.

Прежде всего, необходимо четко представить себе, какие виды работ следует выполнить для достижения цели.

Создание журнала должно начинаться с разработки содержания и эскизов будущих иллюстраций (планирования).

Затем создаются сами иллюстрации, и пишется текст, после чего он отправляется на литературное редактирование.

Далее к работе подключаются верстальщики, которые готовят макет журнала. Одновременно художники разрабатывают макет обложки.

На следующем этапе макет и обложка подвергаются корректуре, после окончания которой выполняется цветоделение и вывод пленок.

В проекте обязательно учесть следующие задачи:

- 1. Планирование номера. Предположительная длительность 7 дней; исполнители – редакторы.
- 2. Подготовка материалов, в том числе:
- подготовка иллюстраций. Предположительная длительность 20 дней, исполнители – художники, начало – после окончания планирования номера;
- подготовка текстов, в том числе:
	- написание текстов. Предположительная длительность 11 дней, исполнители – авторы, начало – после окончания планирования номера;
	- литературное редактирование. Предположительная длительность 13 дней, исполнители – редакторы, начало – по окончании написания текстов;
	- техническое редактирование. Предположительная длительность 14 дней, исполнители – технический редактор, начало – на 2 дня позже начала литературного редактирования.
- 3. Подготовка обложки. Предположительная длительность 12 дней, исполнители – художники, начало – после окончания планирования номера;
- 4. Верстка и корректура, в том числе:
	- первоначальная верстка. Предположительная длительность 9 дней, исполнители – художник и верстальщик, начало – после литературного редактирования;
	- корректура. Предположительная длительность 7 дней, начало через 3 дня после начала первоначальной верстки, исполнители – корректоры;
	- сверка. Предположительная длительность 5 дней, начало через 3 дня после начала корректуры, исполнители – редактор;
	- подготовка оглавления. Предположительная длительность 2 дня, исполнители – верстальщик, начало – после окончания первоначальной верстки;
	- окончательная сборка. Предположительная длительность 2 дня, исполнители – редактор, начало – после подготовки оглавления.
- 5. Предпечатная подготовка. Исполнители сотрудники отдела предпечатной подготовки. Начало – по завершении окончательной сборки. В том числе:
	- цветоделение. Предположительная длительность 7 рабочих дней;
- цветокоррекция. Предположительная длительность 7 рабочих дней;
- вывод пленок для передачи их в типографию. Предположительная длительность – 7 рабочих дней, начало – на два дня позже начала цветокоррекции.

## **Ввод сведений о проекте.**

 Запустите программу Gantter, создайте новый проект и сохраните проект под именем «Выпуск литературного журнала».

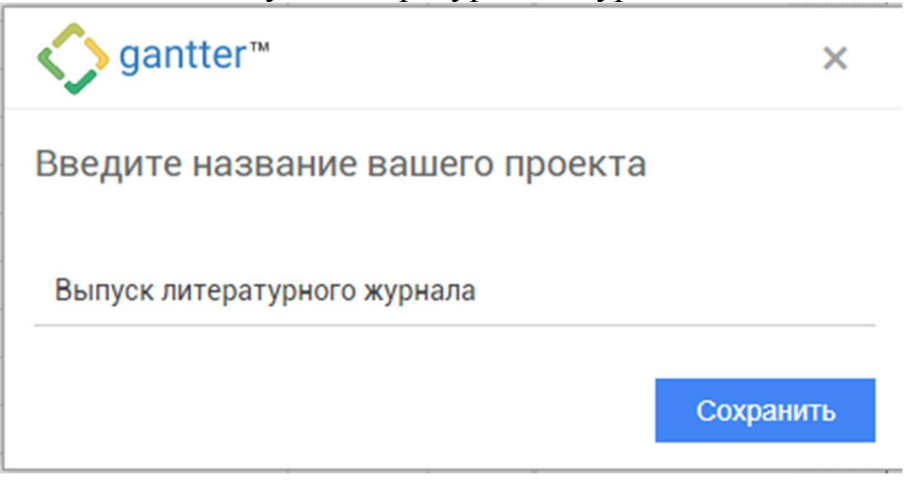

 В окне Свойства проекта занесите дату его начала и укажите, что планирование задач будет отсчитываться от даты начала проекта (т.е. задачи будут «начинаться как можно раньше»!).

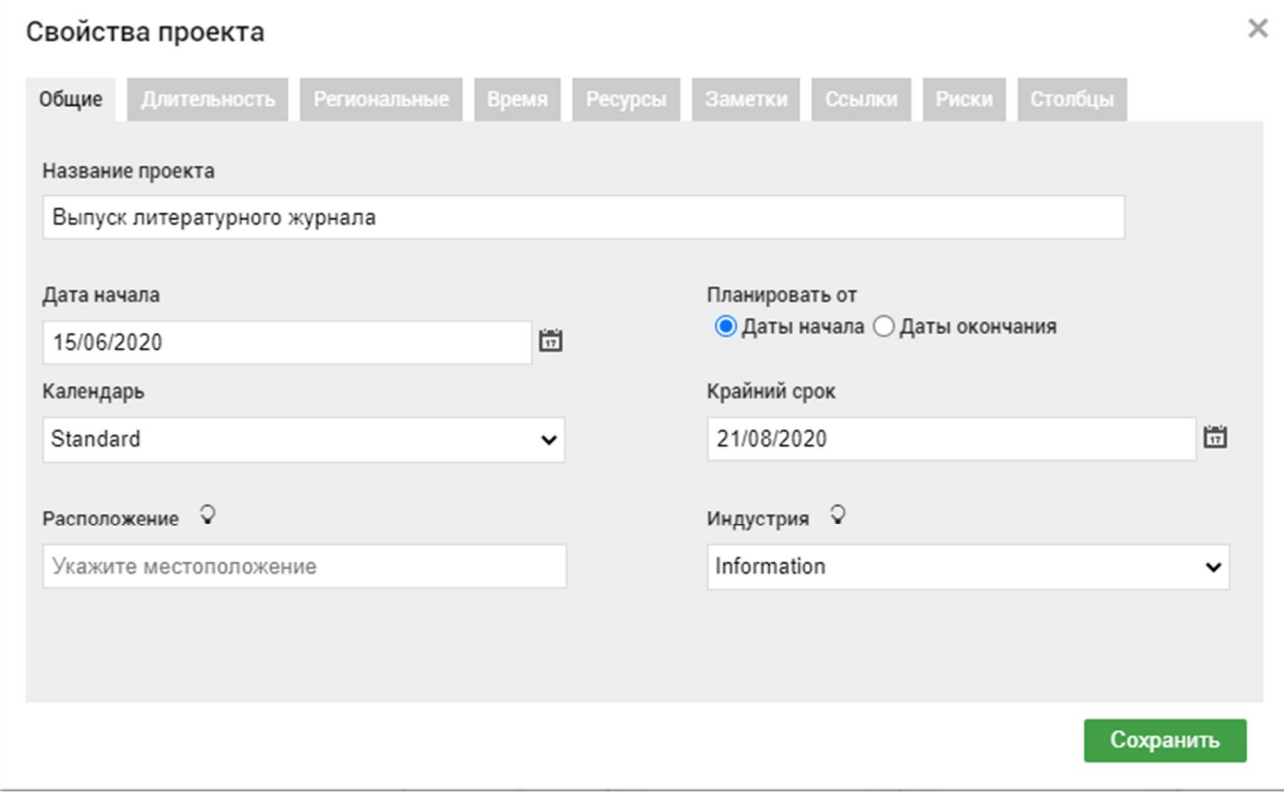

- На вкладке Длительность укажите: Часов в дне 8, Дней в неделе 5, Дней в месяце 20.
- На вкладке Региональные укажите:

#### Свойства проекта

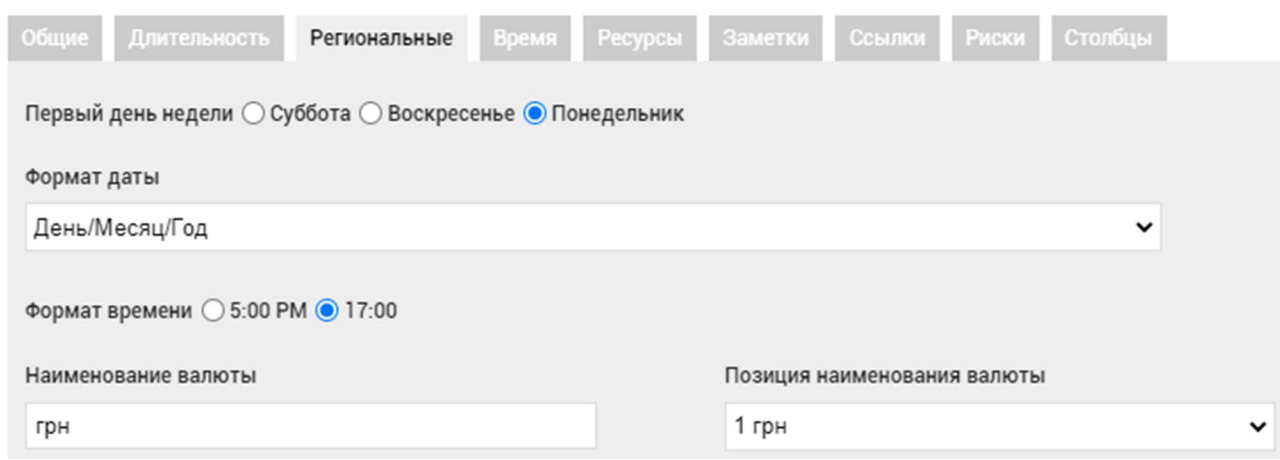

 На вкладке Время укажите: Время начала по умолчанию – 08:00, Время окончания по умолчанию – 17:00.

После нажатия на кнопку Сохранить появится таблица:

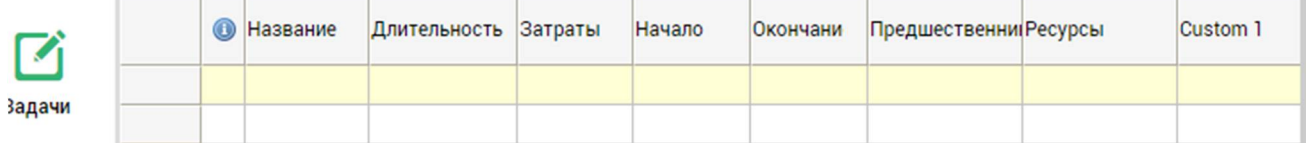

# Заполните столбик Название названиями задач:

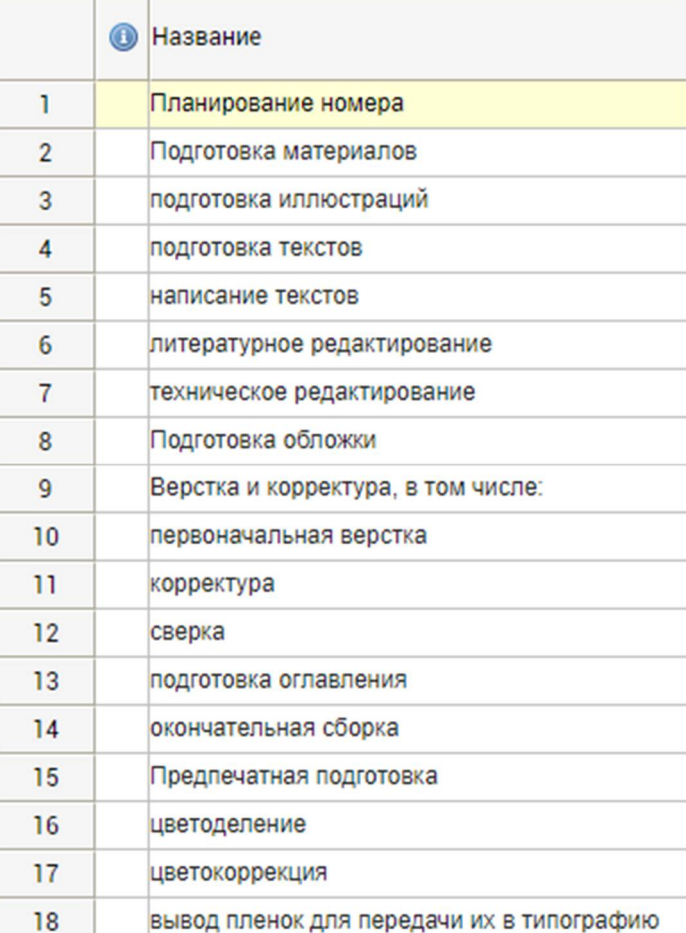

 Настройте стандартный календарь: укажите, что 16 и 30 июня – нерабочие дни:

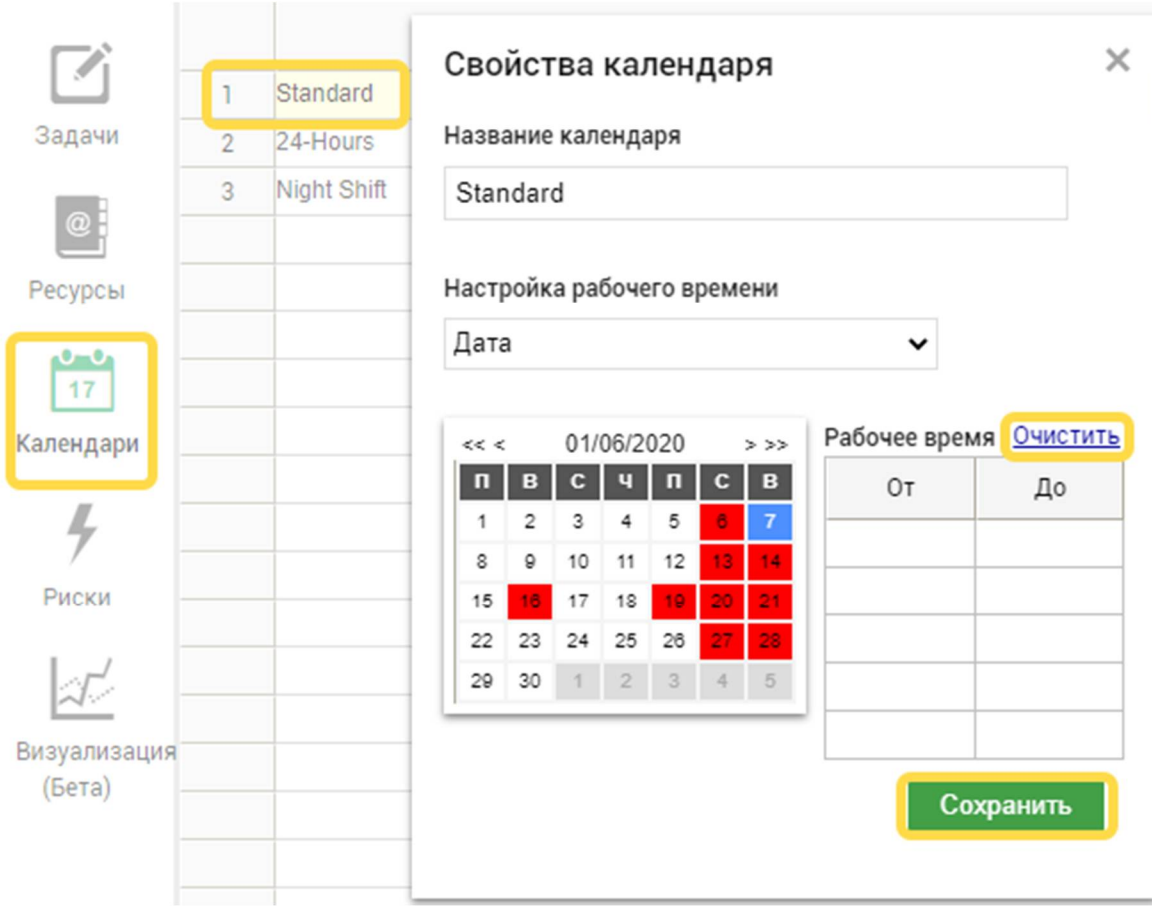

# **Структурное планирование проекта.**

 Для ввода составляющих задач выделите эти задачи, установив для них  $\Box$   $\delta$   $\chi$  1  $\downarrow$  $^{\circ}$ отступы с помощью панели инструментов. Сдвинуть задачи вправо

В результате получается структура, состоящая из главных, суммарных и составляющих задач:

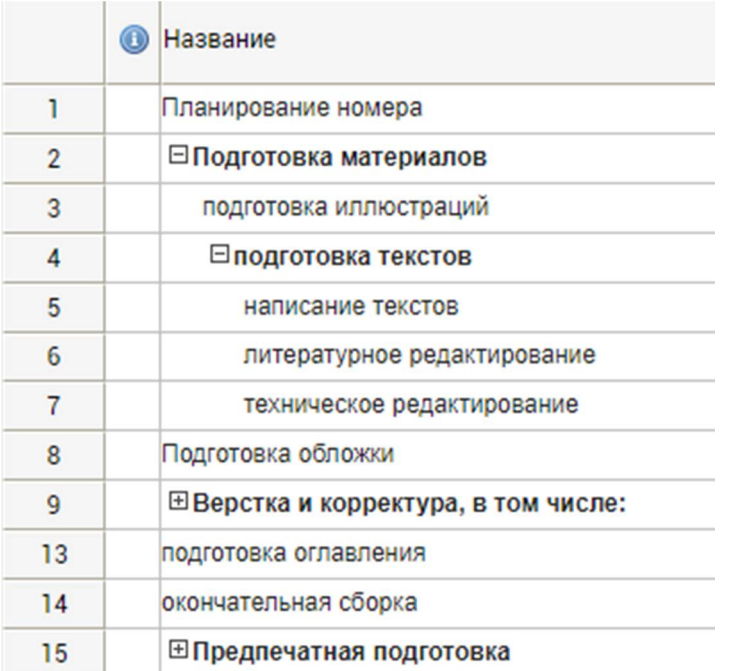

Для каждой задачи укажите их длительность:

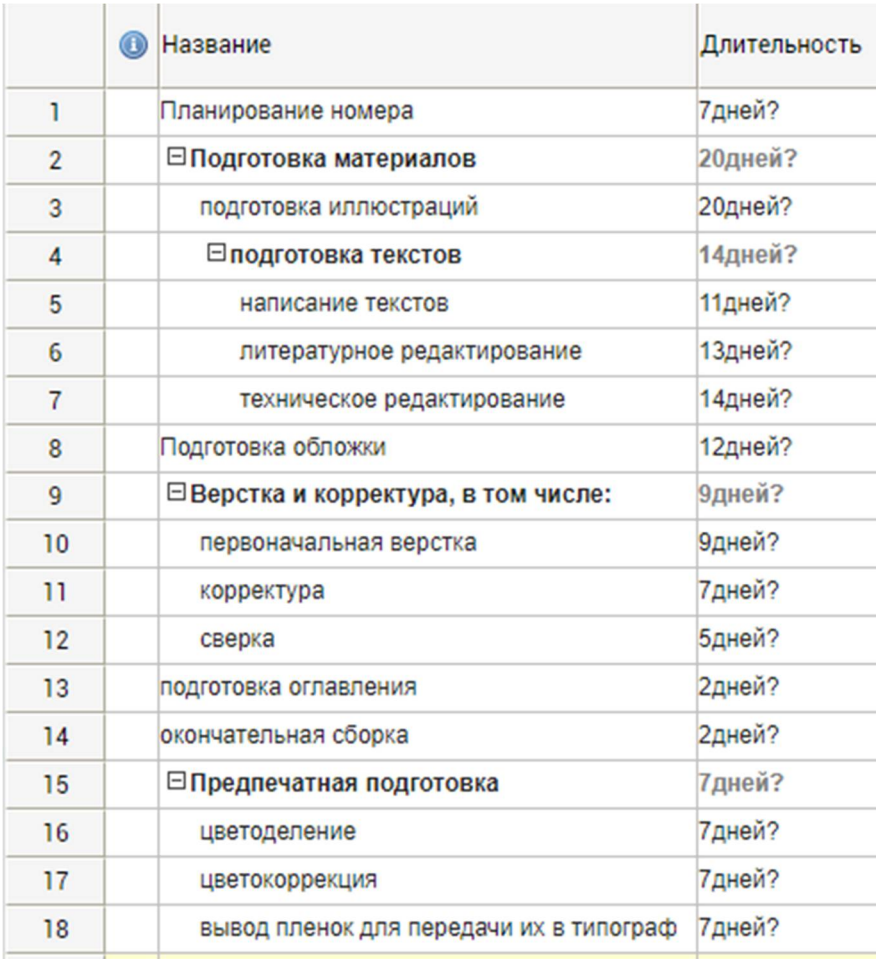

Иерархию задач в проекте отображает значение параметра WBS (Вид – Столбец WBS). В правой части рабочего окна программы отображается диаграмма Ганта:

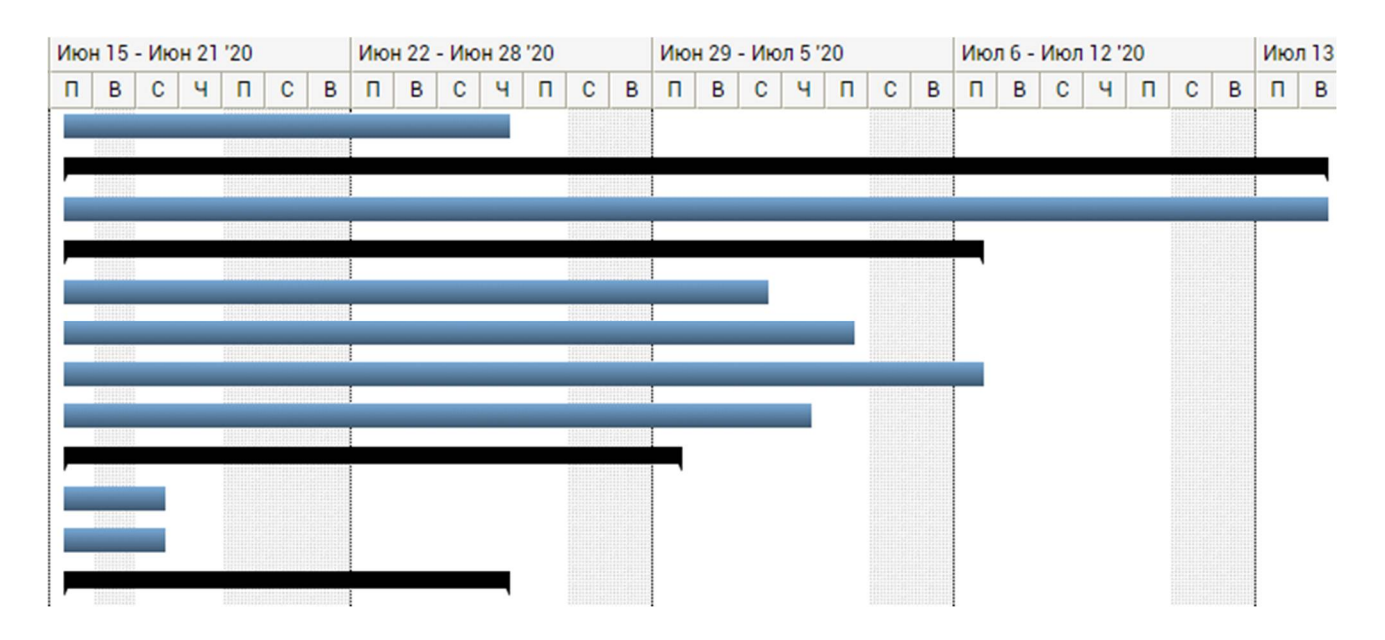

Для каждой задачи укажите предшествующие им задачи:

*Указание 1.* Не используйте связи между задачами разного уровня. В этом случае один этап (фаза) привязывается к внутренней структуре другого этапа (фазы). Это препятствует изменению планов в рамках отдельных этапов. Если используются связи только на одном уровне (задача–задача, этап–этап), можно легко изменить состав и последовательность задач внутри некоторого этапа.

*Указание 2.* Не устанавливайте точный срок начала или окончания задач. Точный срок должен быть определен только для начала (или окончания) проекта, все остальные сроки должны быть относительными. Таким образом, вы всегда можете легко перенести проект на другую дату, пересчет сроков будет осуществлен автоматически.

Так, например, предшественником задачи подготовка иллюстраций является задача Планирование номера:  $\uparrow$ 

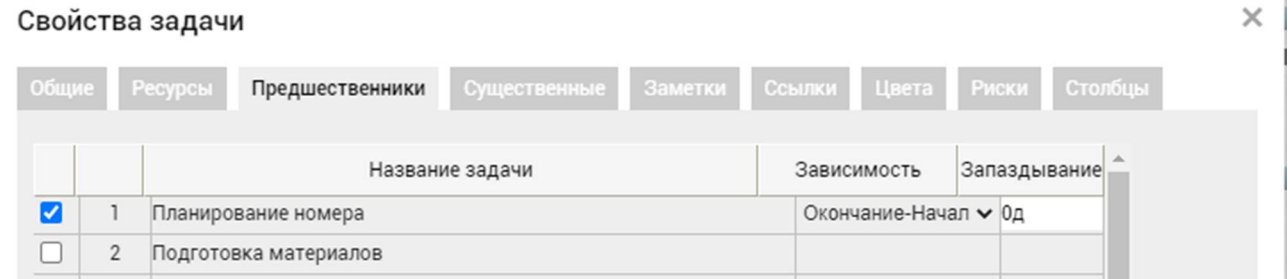

На диаграмме Ганта это отобразится:

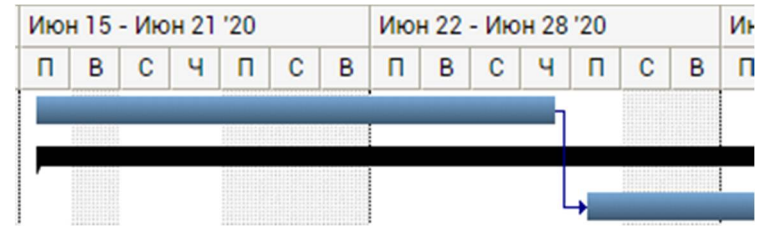

В результате получится диаграмма Ганта следующего вида:

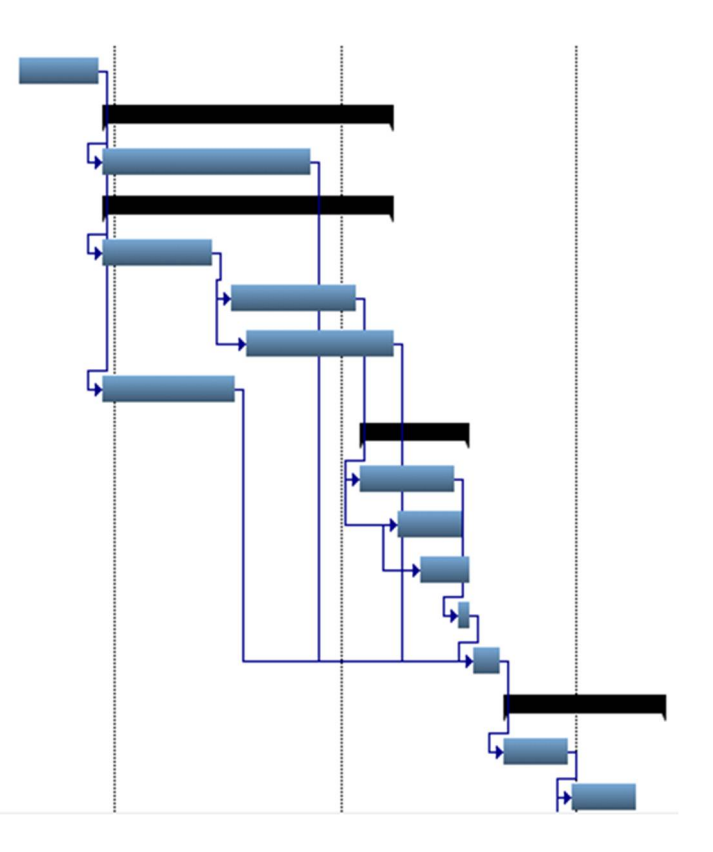

*Указание 3.* По окончании каждого определяющего этапа следует вставить задачу-веху.

Примечание. Один из способов установки задачи как вехи – добавить задачу длительностью 0 дней; при этом такая задача автоматически будет помечена как веха. Однако не все вехи имеют длительность 0 дней, – для задач с ненулевой длительностью для превращения ее в веху придется пометить ее с помощью флажка *Пометить задачу как веху* в окне *Сведения о задаче.*

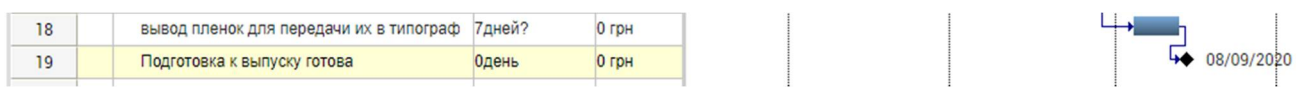

Расставьте вехи.

Добавьте главную суммарную задачу Выпуск литературного журнала, выделив первую строку и нажав на кнопку Вставить выше.

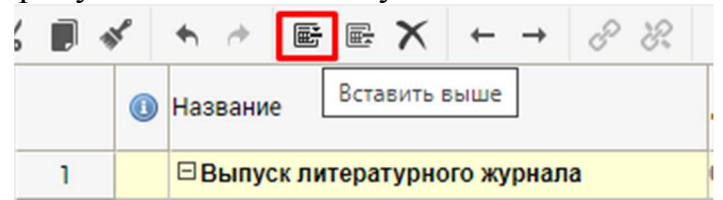

Выделите со 2-й по 20-тую строки при нажатой клавишей Shift и сместите эти строки на уровень ниже. Полученная суммарная задача при наведении на неё мыши показывает обобщенную информацию о проекте.

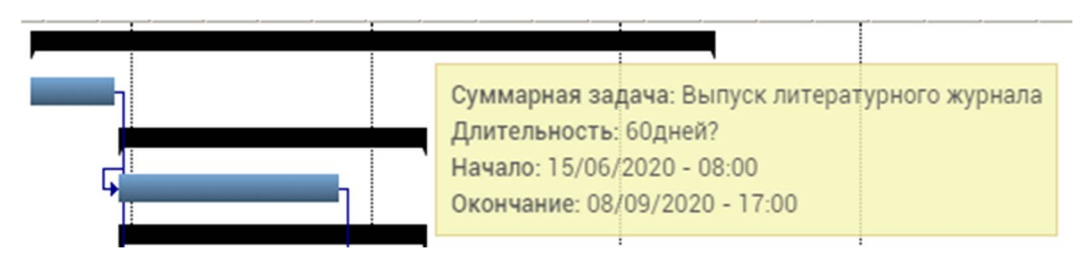

10

#### **Ресурсное планирование проекта**

#### **Настройка календаря.**

Прежде чем начать ввод информации о ресурсах, следует изменить календарь, который используется по умолчанию.

- 1. Выберите команду на боковой панели Календарь.
- 2. Убедитесь, что в проекте рабочая неделя начинается с понедельника, рабочий день - в 8:00 и заканчиваться в 17:00. Укажите в качестве месяца начала финансового года – январь.
- 3. Следует указать нерабочие, праздничные и сокращенные предпраздничные дни, чтобы график выполнения работ автоматически создавался с учетом таких дней.

#### **Ресурсное планирование проекта**

Занесите список имеющихся ресурсов в представление Ресурсы

**Ресурсы** 

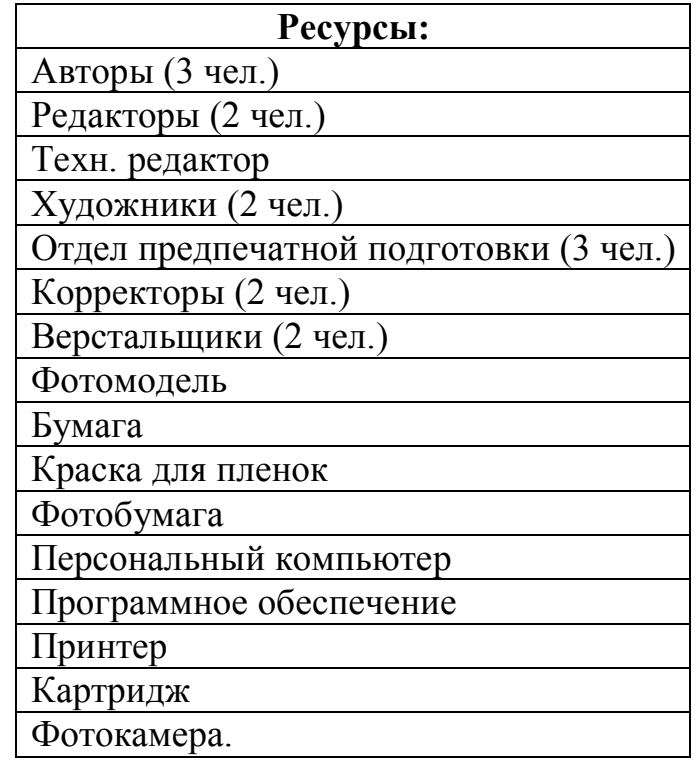

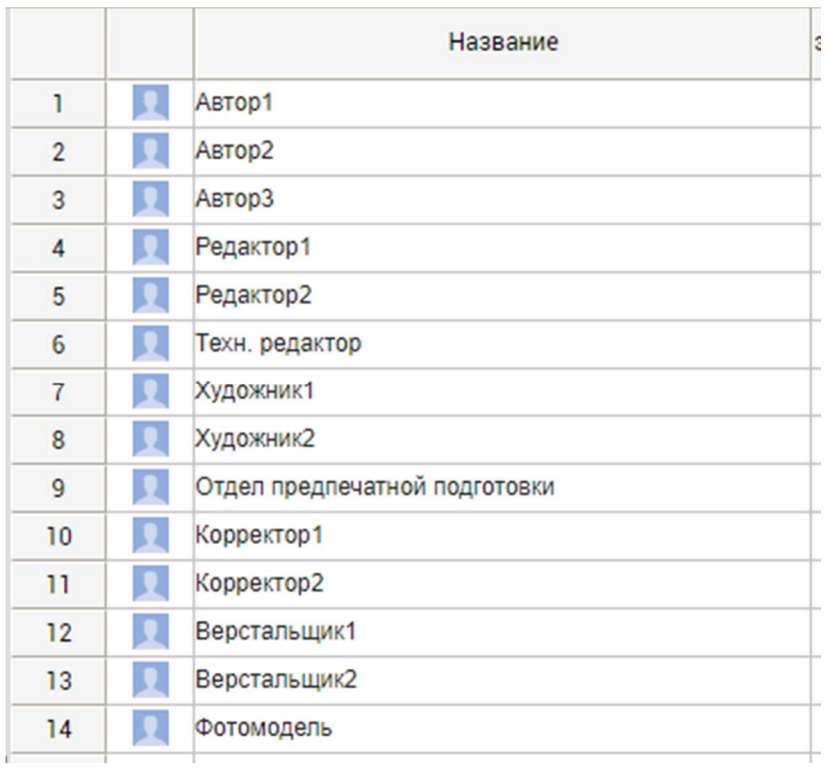

**2.** Для всех трудовых ресурсов укажите их стоимость в соответствии с приведенными ниже данными:

редакторы (все) 15 грн/час;

верстальщики 10 грн/час;

корректоры 1500 грн/месяц;

художники 15 грн/час.

работники отдела предпечатной подготовки 15 грн/час.

Поскольку работа авторов оплачивается одноразово по ее окончании по 1000 грн. каждому автору и для фотомодели – 400 грн., то условно отнесем их к материальным затратам. Однако это приведет к тому, что трудозатраты будут равны нулю. Можно искусственно ввести эти ресурсы как трудовые, на без оплаты.

Материальные ресурсы: бумага 80 грн. пачка, принтер 1600 грн., картридж 400 грн., компьютер 3200 грн., фотокамера 8000 грн., программное обеспечение 4000 грн.

На листе ресурсов для каждого установите соответствующий календарь.

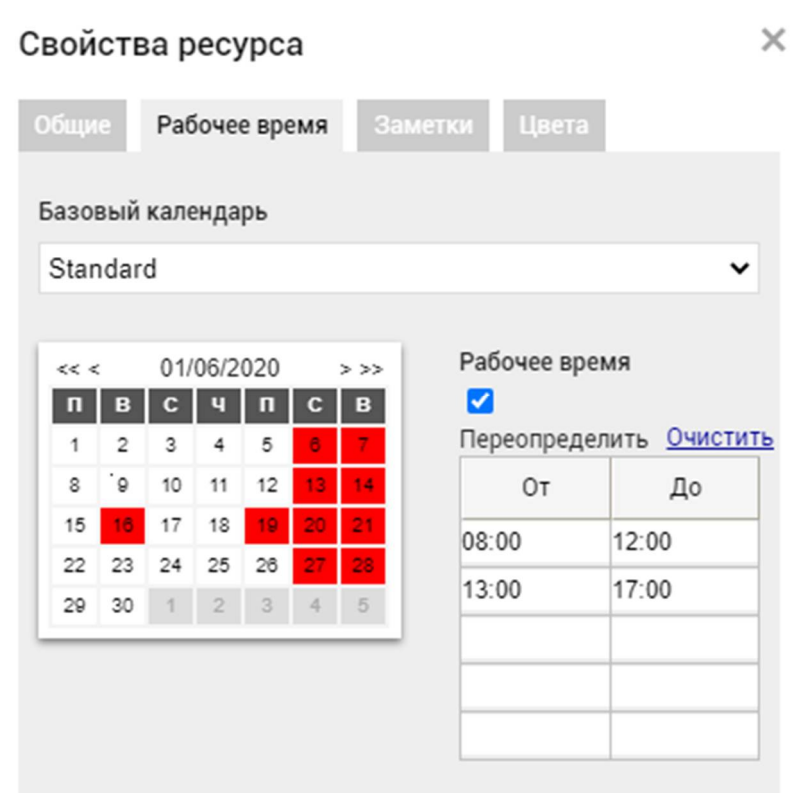

Учтите, что отдел предпечатной подготовки работает круглосуточно. Для этого на листе ресурсов для этих ресурсов установите 24 часа.

## **3. Календари ресурсов**

На закладке Рабочее время в окне Свойства ресурса укажите календарь ресурса, если он отличается от стандартного календаря проекта. Установите для сотрудников отдела предпечатной подготовки свои графики работ.

Для первого рабочее время: в пн, ср, пт с 0:00 до 12:00 во вт, чт, сб с 12:00 до 0:00 (воскресенье выходной).

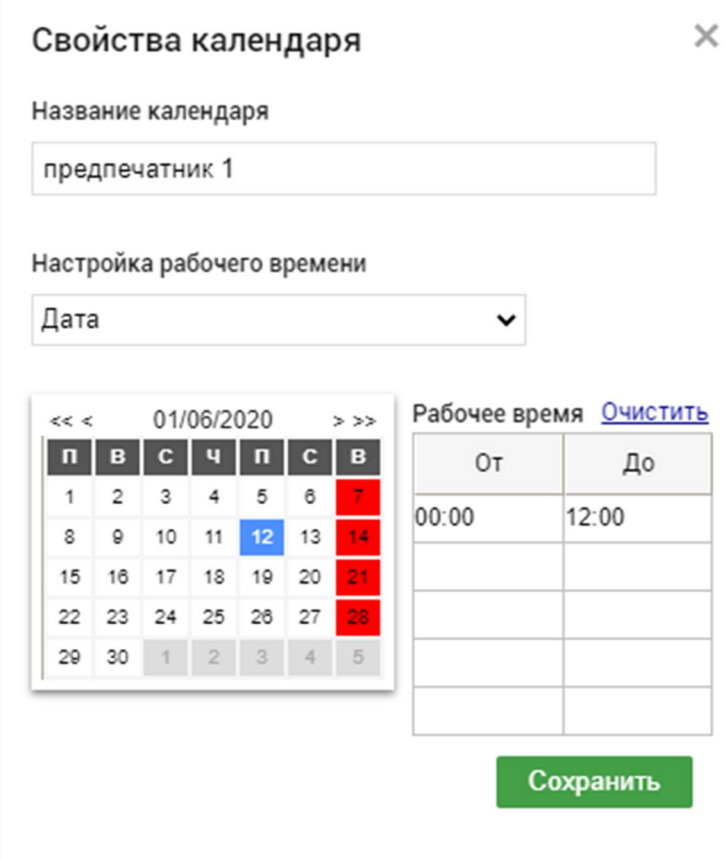

Для второго: пн, ср, пт с 12:00 до 0:00 и во вт, чт, сб с 0:00 до 12:00 (воскресенье выходной). Третий будет работать 24 часа только по воскресеньям. Укажите в свойствах проекта для каждого ресурса единицы:

 $\times$ 

## Свойства проекта

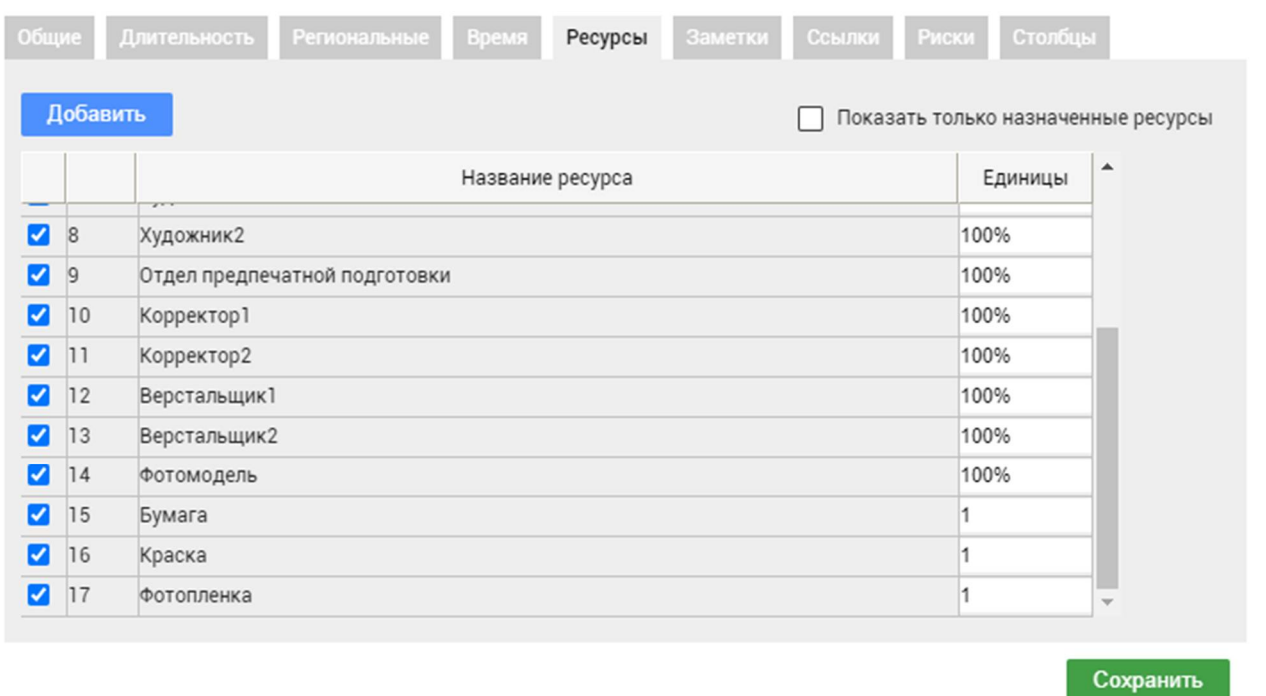

#### **Назначение ресурсов задачам проекта.**

Для назначения ресурса задаче откройте представление, содержащее список задач. В окне сведений о задаче на вкладке **Ресурсы** выберите из требуемый ресурс и установите рядом с ним максимальное его количество (100 % либо 1 – единицы измерения устанавливаются в меню).

Назначение ресурсов по задачам осуществите в соответствии с данными, приведенными в таблице:

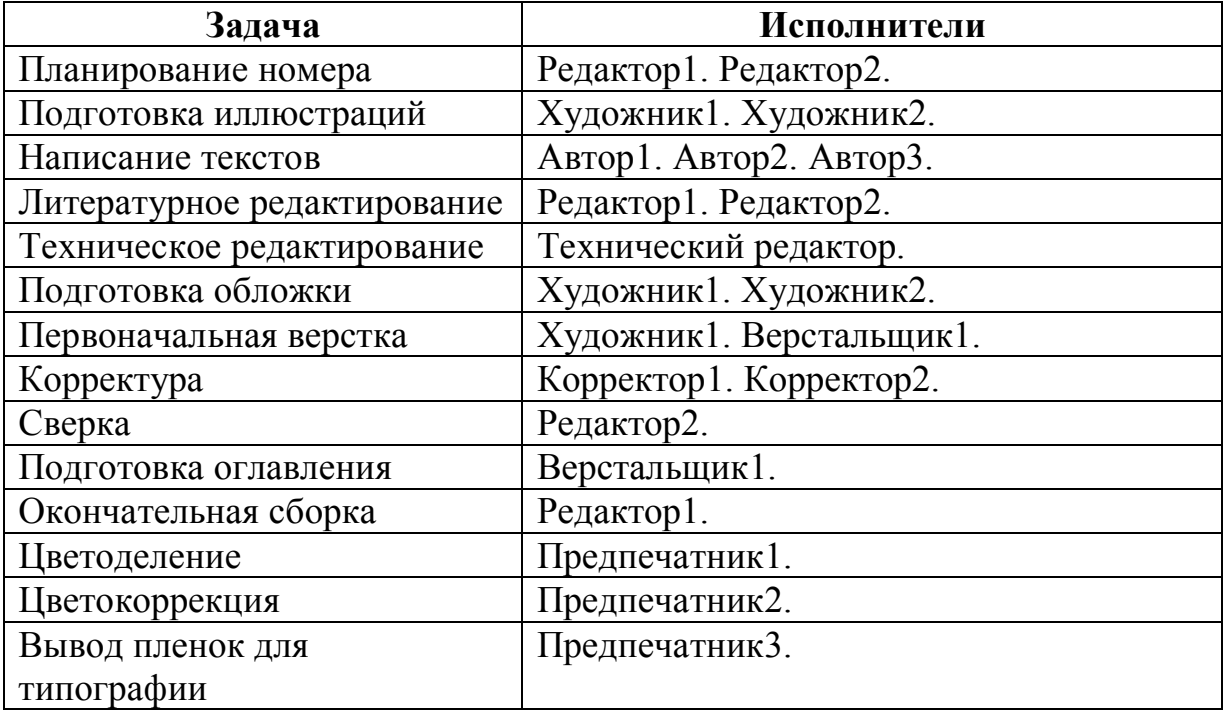

Введя расценки ресурсов и назначив их на задачи, Вы автоматически получите план с бюджетом.

Воспользовавшись вкладкой Вид, можно установить соответствующие столбцы в таблице представления Задачи.

**▽** Столбец Info ■ Столбец Длительность ■ Столбец Трудозатраты Ⅳ Столбец Затраты Длительность Трудозатраты Затраты Начало **6** Название Окончани Предшественники Ресурсы

В случае, если на листе ресурсов в индикаторном столбце какого-либо трудового ресурса появится информация о необходимости выравнивания загрузки.

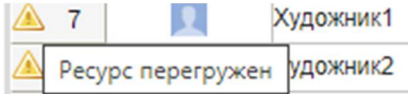

Аналогично на листе Задач.

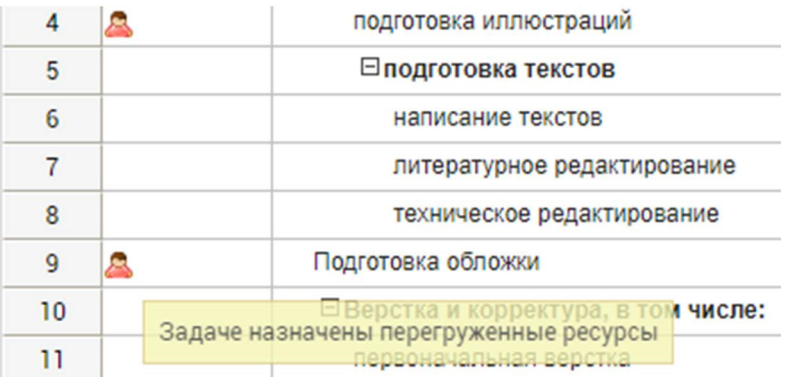

Наличие перегрузки (overtime) ресурсов – это, скорее всего, ошибка планирования, связанная с тем, что одному исполнителю поставлены две задачи одновременно.

На диаграмме Ганта видно, что трудовые ресурсы Художник 1, Художник 2 перегружены, т. к. одновременно должны выполнять разные задачи: подготовка иллюстраций и подготовка иллюстраций.

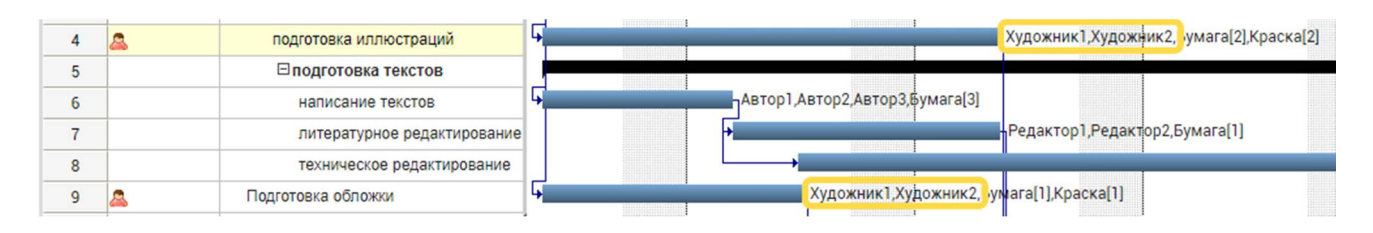

Чтобы разгрузить ресурсы можно:

добавить новые ресурсы и переложить на них выполнение части задач, тем самым освободив перегруженные ресурсы;

разбить перегружающую задачу на составные подзадачи, выполняемые параллельно, – тем самым изменятся сроки выполнения задачи и ресурсы могут быть освобождены в какое-то время;

изменить график выполнения работ – часть задач перенести на другое время или изменить последовательность их выполнения;

разрешить некоторым ресурсам работать сверхурочно (начислив им оплату в соответствии со ставкой оплаты сверхурочных работ и установив соответствующий Календарь);

прервать выполнение задачи до тех пор, пока требуемый ресурс не освободится. После чего возобновить выполнение задачи этим ресурсом. Тем самым общая длительность задач и увеличится.

Также можно воспользоваться Автовыравниванием ресурсов

## **Анализ и оптимизация плана работ**

По результатам структурного и ресурсного планирования может возникнуть необходимость в корректировке срока реализации проекта, загрузки ресурсов и стоимости проекта.

Все перечисленные проблемы взаимосвязаны между собой. Например, для того, чтобы разгрузить некоторые ресурсы, придется, либо перенести сроки выполнения задач (что еще больше отодвинет срок окончания проекта), либо, может быть, ввести в проект дополнительные ресурсы (что увеличит стоимость проекта) и т.д.

Поэтому прежде чем начинать решать какую-либо из этих проблем, надо представлять целостную картину текущего состояния проекта.

Начните решение имеющихся в проекте проблем с избавления от перегрузки ресурсов.

Если наблюдается перегрузка трудовых ресурсов, то проведите борьбу с этим явлением всеми доступными способами, каждый раз обращая внимание на стоимость этой борьбы. Для этого после принятия какого-либо решения сохраняйте проект в разных файлах.

Сравнив затем стоимость каждого варианта проекта, самый экономный вариант примите за оптимальный и работайте именно с ним.

Целью должна быть ликвидация перегрузки работников, что будет отражаться в представлениях Ресурсы и Задачи отсутствием индикаторов. При этом желательно также добиться выполнения проекта в срок или, по крайней мере, не удлинять его значительно.

## **Критический путь**

Критический путь – последовательность задач, увеличение сроков выполнения любой из которых приведет к увеличению срока проекта в целом.

В меню Вид щелкните по команде Выделить критические задачи:

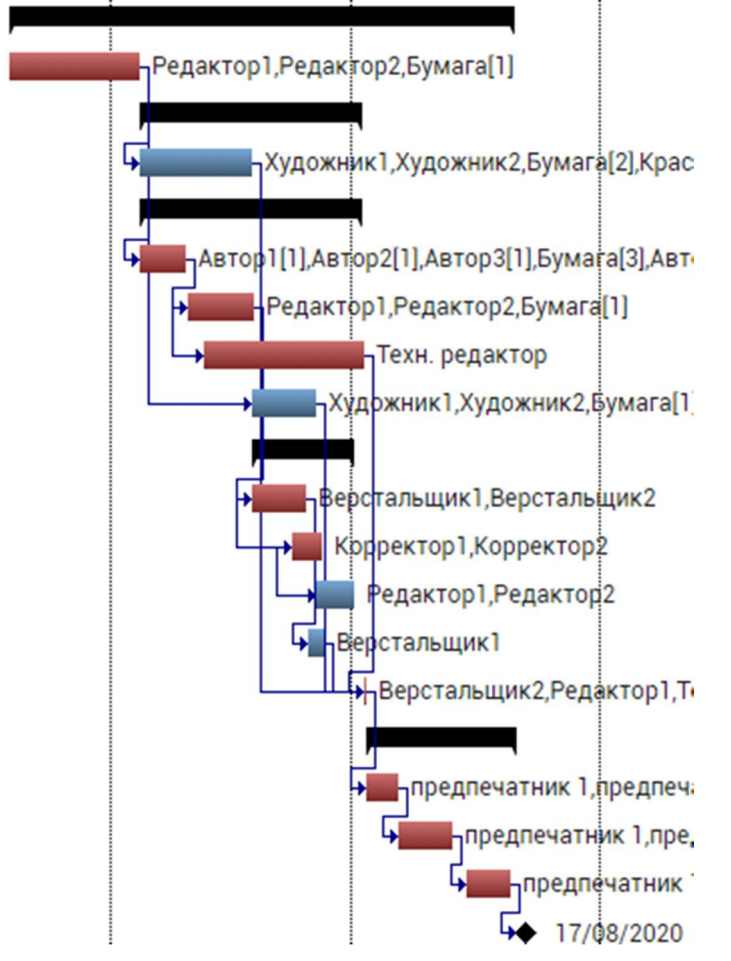

Отрезки, соответствующие критическим задачам, отображаются красным цветом.

#### **Отслеживание проекта**

Для отслеживания проекта в таблице задач вводится Столбец % выполнения, вызываемый установкой флажка напротив опции «Столбец % завершения».

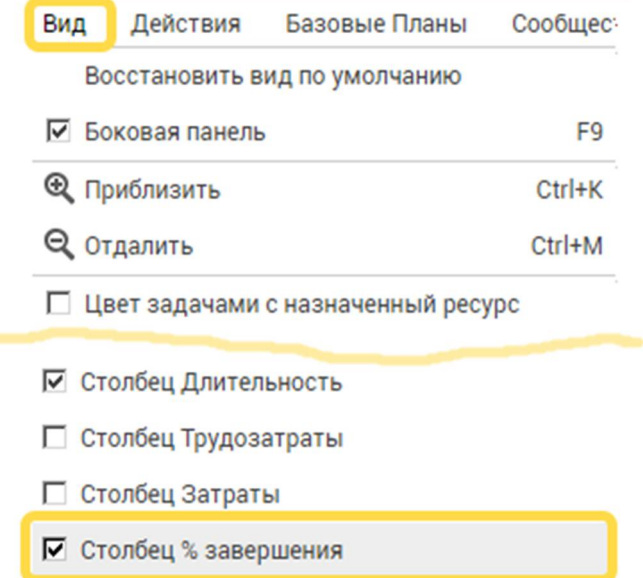

Диаграмма Гантта может отображать одновременно задачи зафиксированного базового плана (голубой отрезок) и выполненных работ текущего (актуального) плана (черная полоска внутри голубого отрезка).

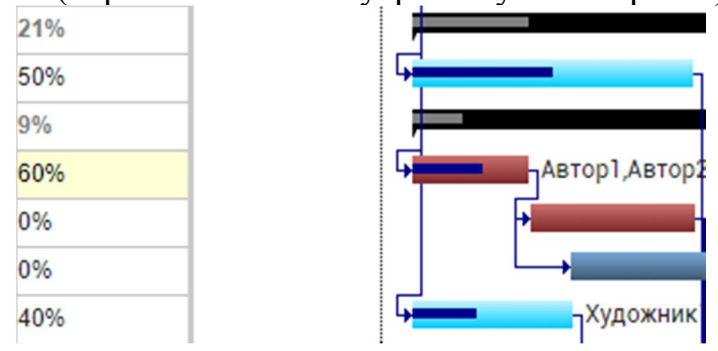

#### **Визуализация**

Благодаря встроенной аналитике и отчетности можно получить в режиме реального времени информацию и анализ затрат, рисков и ресурсов. Функция «Визуализация» содержит массив отчетов, которые формируется на основе данных проекта, такие как:

Обзор проекта (Project Overview) Состояние завершения задачи (Task Completion Status) Временная шкала задач (Task Timeline) Отслеживание прогресса (Progress Tracking) Основные этапы проекта (Project Milestones) Распределение ресурсов (Resource Allocation)

Выравнивание ресурсов (Resource Leveling) Задачи с рисками (Tasks with Risks) Завершенные задачи (Task Burndown) Рабочий Burndown (Work Burndown)

Фактическая стоимость по сравнению с бюджетной (Actual Cost vs Budget Cost)

Бюджетная стоимость по сравнению с последней базовой (Budget Cost vs Latest Baseline cost).

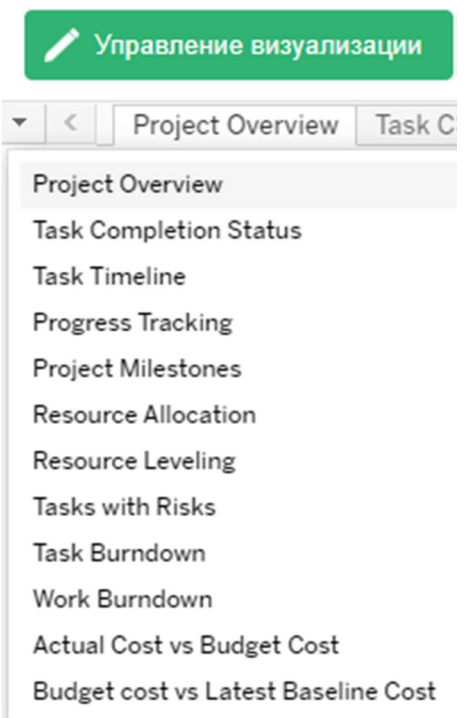

Так, Обзор проекта (Project Overview) позволяет получить актуальные донные: Дата начала проекта (Start Date), Дата окончания проекта (Finish), Общая продолжительность (дней) (Total Duration(Days)), Всего задач (Total Tasks), Всего назначенных ресурсов (Total Assigned Resources), Всего назначенных рисков (Total Assigned Risks), Всего трудозатрат (часов) (Total Effort(Hours)), Общая стоимость (Total Cost), Процент завершения (Percent Complete), Просроченные задачи (Overdue Tasks), Завершенные задачи (Completed Tasks), Незапущенные задачи (Not Started Tasks).

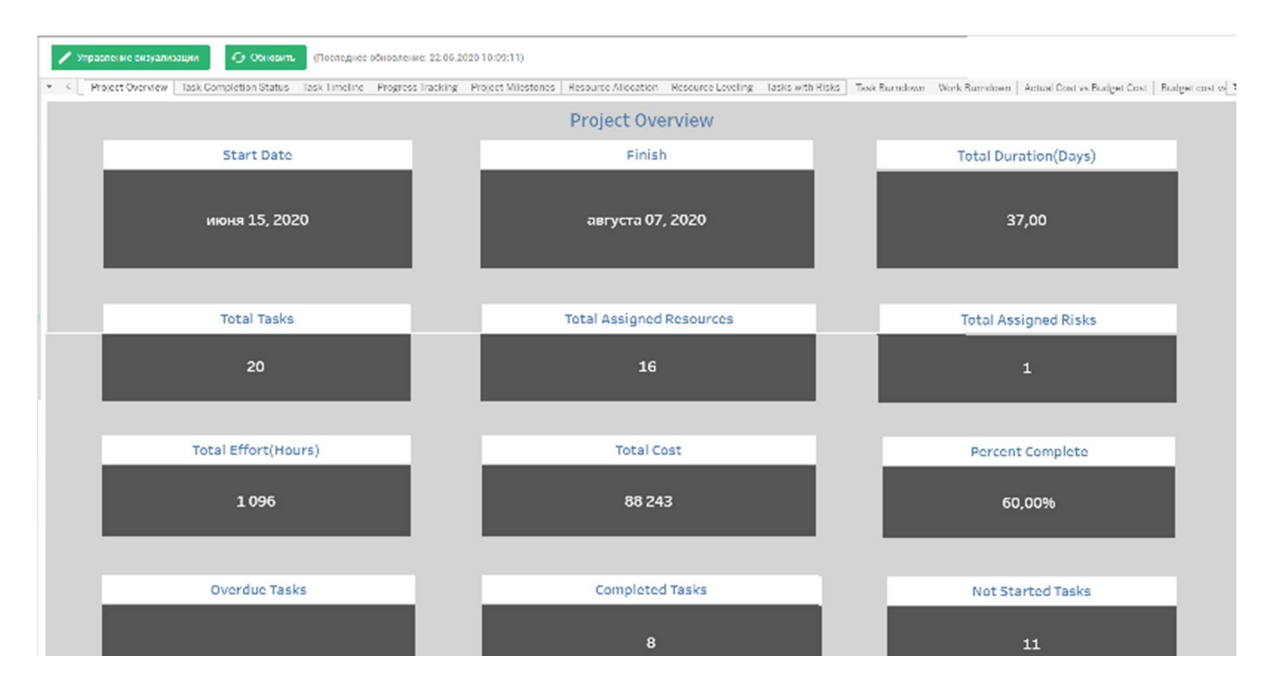

**Анализ стоимости проекта.**

Для отображения затрат по задачам активизируйте таблицу **Затраты** (Вид – Столбец Затраты)**.** Для таблицы **Затраты** предусмотрен формат – распределение затрат по задачам.

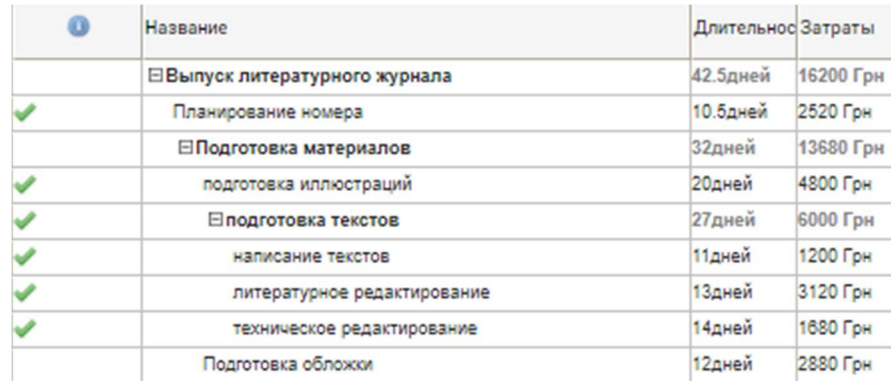

Три составляющие проекта – длительность, стоимость и объем работ – называют проектным треугольником проекта. При внесении изменений в один из этих элементов меняются оба других. При уменьшении длительности проекта либо уменьшается объем работ, либо изменяется их стоимость (увеличивается, если привлекаются дополнительные работники или оплачивается сверхурочная работа, и уменьшается при уменьшении объема работ). Для уменьшения стоимости проекта, возможно, изменить длительность работ или уменьшить их объем. А если увеличить объем работ, то проект будет длиться дольше и стоить дороже.

Выбор типа задач осуществляется в окне Свойства задачи.

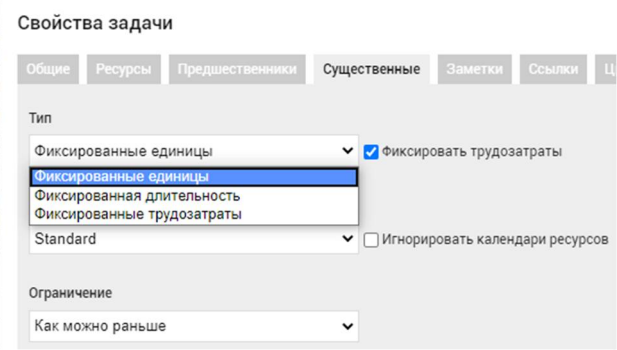

Визуализировать расходы по датам можно, воспользовавшись представлением Визуализация – Фактическая стоимость по сравнению с бюджетной (Actual Cost vs Budget Cost).

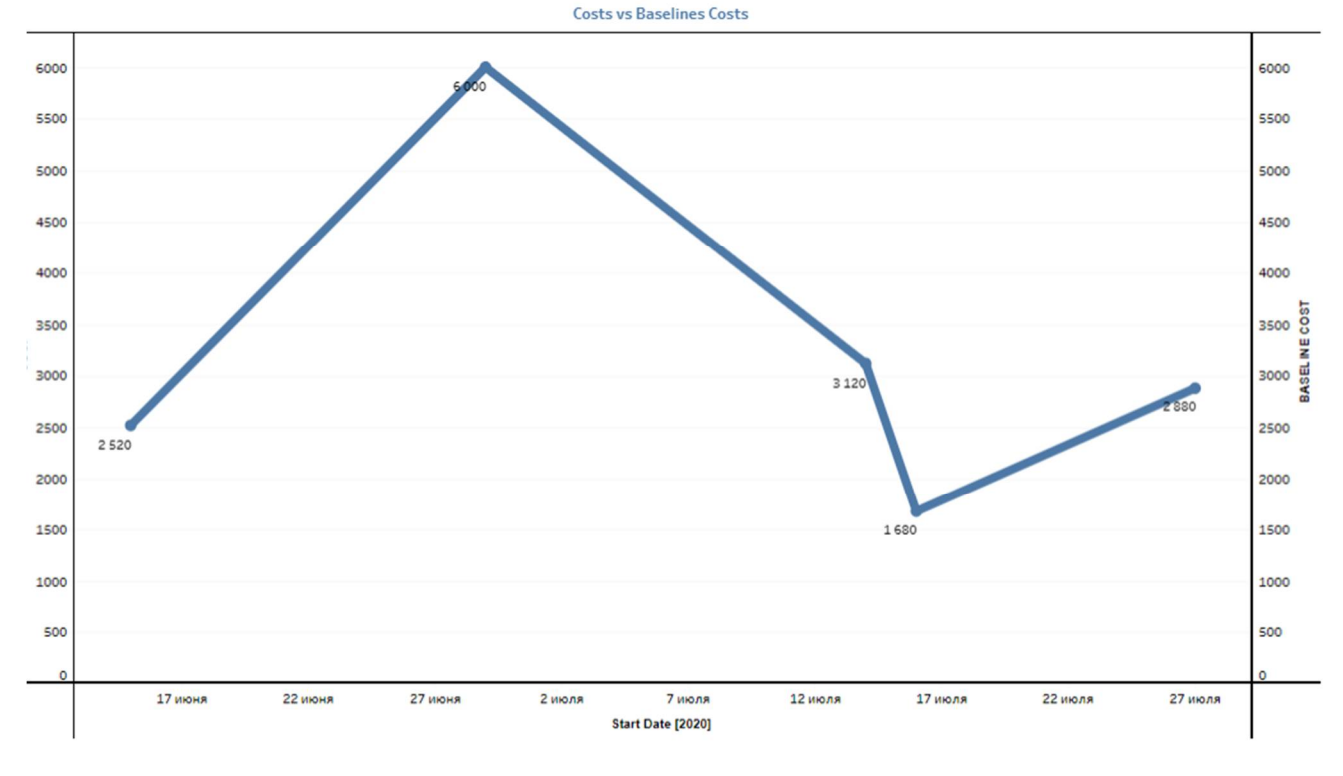

#### **Оценка рисков.**

Любой проект подвержен рискам – событиям, которые на него влияют и могут помешать выполнению проекта (срыв графика, нарушение бюджета, невыполнение поставленных задач).

Описать вид риска, причину, вероятность, приоритет и т. п. можно при выборе пункта Риски рабочей панели

Так, например, для задачи Планирование номера возможен риск: Задержка с утверждением сумм и расходов.

Введите название риска в ячейку таблицы представления Риски.

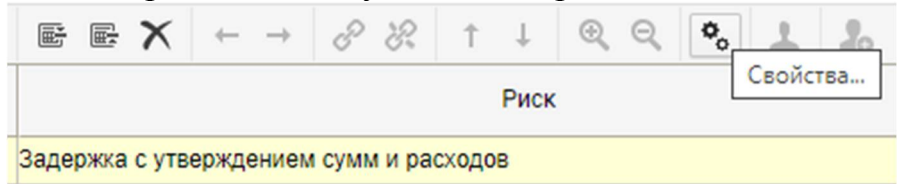

Подробное описание рисков осуществляется в окне Свойства риска. Присвойте этот риск задаче Планирование номера.

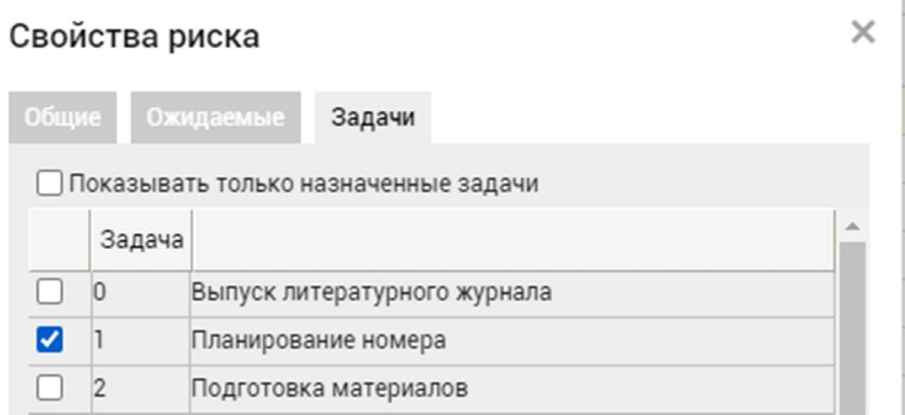

 $\bar{1}$ 

На вкладке Общие окна Свойства риска можно выбрать категорию риска и его причину.

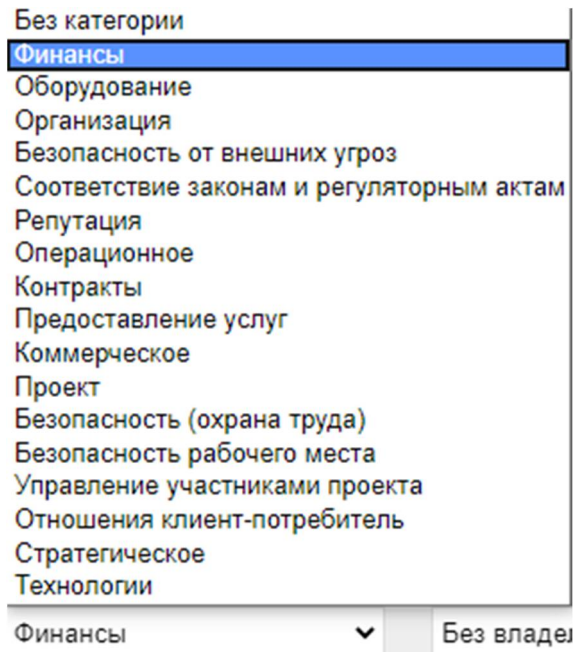

На вкладке Ожидаемые укажите характеристики риска:

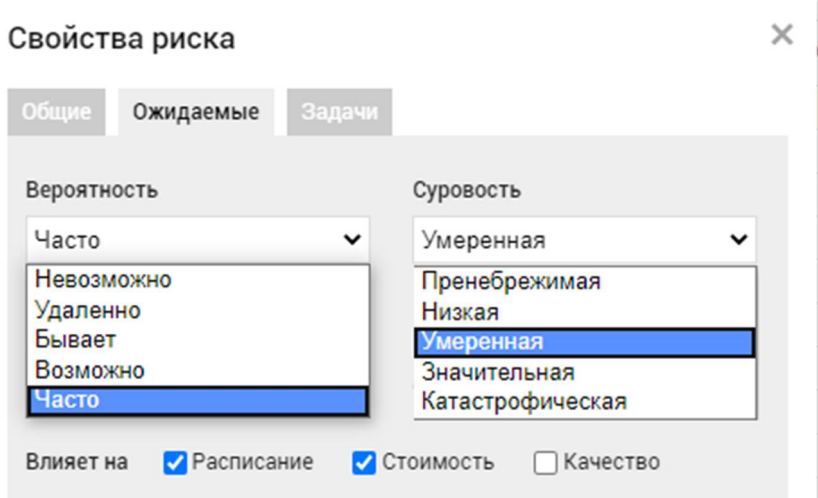

#### **Заключение**

Управление проектом – это целенаправленный процесс достижения целей проекта при ограничениях на ресурсы.

На успех проекта влияют:

внешние факторы (финансирование, налоги, законодательство, объем рынка и др.);

внутренние (способ представления, степень доведенности проекта, организация работ).

Чтобы превратить управление проектом в организованный и управляемый процесс, следует выполнить процедуры: разработка концепции, определение предметной области проекта, распределение работ, установление отчетности, введение системы контроля, завершение проекта.

Также необходимо обеспечить:

управление временем (планирование времени в проекте, оценка продолжительности, календарное планирование, контроль времени в проекте);

управление стоимостью (оценка и прогнозирование стоимости, сметы и бюджет, контроль стоимости, использование стоимостных показателей);

управление рисками;

управление персоналом;

управление контрактами и обеспечением ресурсами.

управление коммуникациями.

## **ЛИТЕРАТУРА**

- 1. Дюлічева Ю.Ю. Хмарні технології у професійній підготовці майбутніх економістів. – Інформаційні технології в освіті. 2014. № 18.
- 2. Хміль Н. А. Відображення проблеми впровадження хмарних технологій у сучасний освітній процес на сторінках вітчизняних періодичних фахових видань.– Збірник наукових праць «Педагогіка та психологія». – Харків, 2015. – Вип. 51.
- 3. Вакалюк Т.А., Болотіна В.В. Використання професійно орієнтованих інформаційних технологій у навчанні майбутніх інженерів програмного забезпечення. Інформаційні технології у вищій школі : Монографія / за заг. ред. Вакалюк Т.А., Литвинової С.Г. – Житомир: вид-во ФОП "О.О.Євенок",  $2019. - C. 106 - 127.$
- 4. Управління проектом Gantter Google Chrome. https://chrome.google.com/webstore/detail/gantter-projectmanagemen/himomacamcpodhkahelbnmaddladgjgo?hl=uk.

# **ОГЛАВЛЕНИЕ**

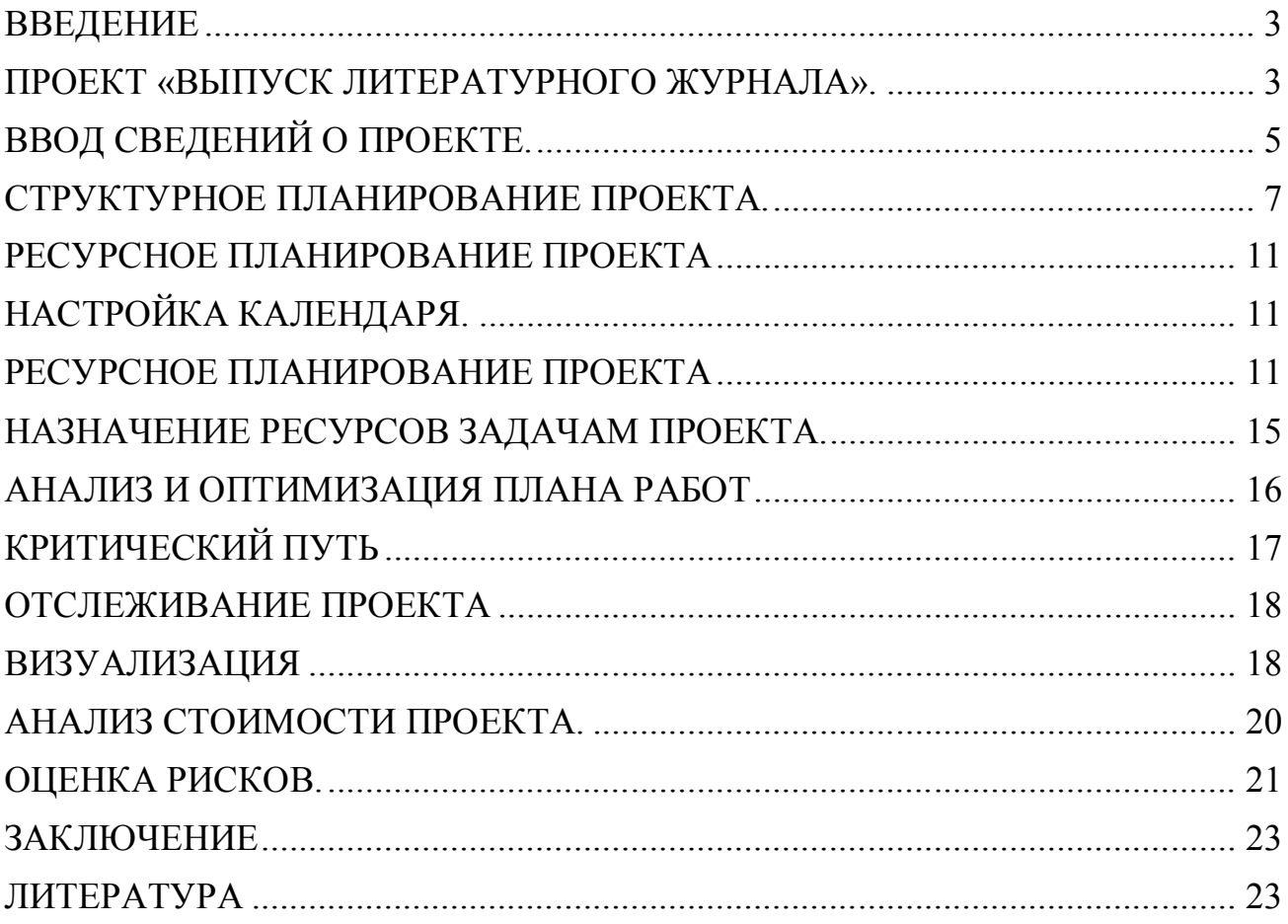

*Навчальне видання*

С. Б. Данилевич

# **МЕТОДИЧНІ РЕКОМЕНДАЦІЇ ЗА ДИСЦИПЛІНОЮ "ІНФОРМАЦІЙНІ СИСТЕМИ І ТЕХНОЛОГІЇ НА ПІДПРИЄМСТВІ"**

Онлайн-інструмент для управління проектами Gantter

Галузь знань 05 – Соціальні та поведінкові науки Спеціальність 051 – Економіка

В авторській редакції

Підписано до друку 25.06.2020. Формат  $60 \times 84/16$ . Папір офсетний. Гарнітура «Таймс». Ум. друк. арк. 1,39. Обл.-вид. арк. 1,21. Тираж 5 пр. Зам. №

> Видавництво Народної української академії Свідоцтво № 1153 від 16.12.2002.

Надруковано у видавництві Народної української академії

Україна, 61000, Харків, МСП, вул. Лермонтовська, 27.